### **INSTRUCTIONS FOR REGISTERING A PLAYER ON PLAY-CRICKET**

### **Creating a New Player and Registering them with the League**

**When a new player joins the club, you will need to register them with the League in order for them to play in the Northern Premier Cricket League.**

**If they are a Senior player (Over 18) they will need to complete a Registration Form.** 

**Creating a Player on your Play-cricket site.**

**There are two ways that a player can be created on your Play-cricket site.**

#### **a) Player Self Sign-up**

**They can either sign up themselves by visiting their Club Play-cricket site, clicking the SIGN UP button that is on the right hand side,**

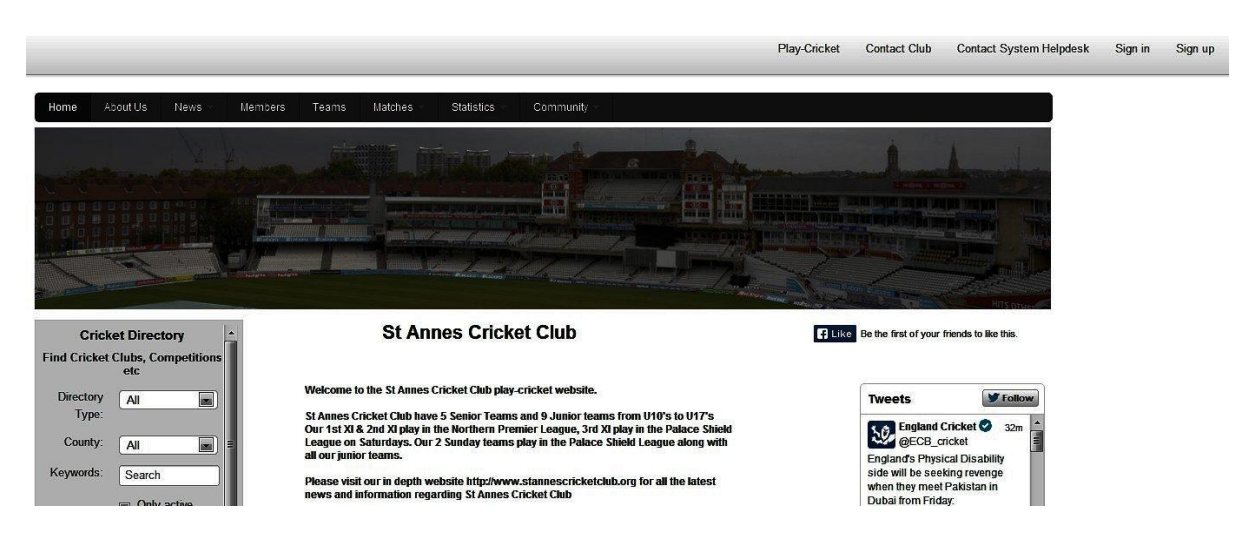

**This would allow the users to enter their own details and apply for membership of the site.**

**When members have done this you can approve them from the Admin area and they will appear in the clubs member list.**

- **b) Registration by the Administrator**
- **I Visit your club Play-cricket Site.**
- **II Log in on SIGN IN screen and enter your Username and Password**

## **Your name will appear in the Top Right Hand Corner**

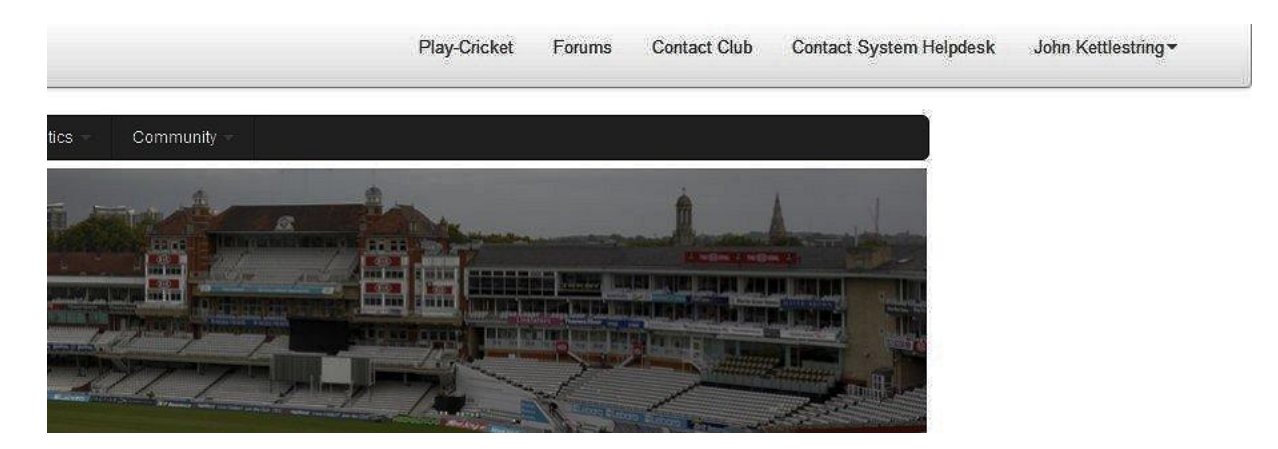

**III Click on your name then Administration to enter the Admin Section.**

**IV Once in the Admin Section you will need to click the Members link in the menu on the left hand side**

**V Then Select the Member Database. This will give you a list of all your club members.**

**VI To Create a new member you must click on the Add New Member link**

# **Member Database**

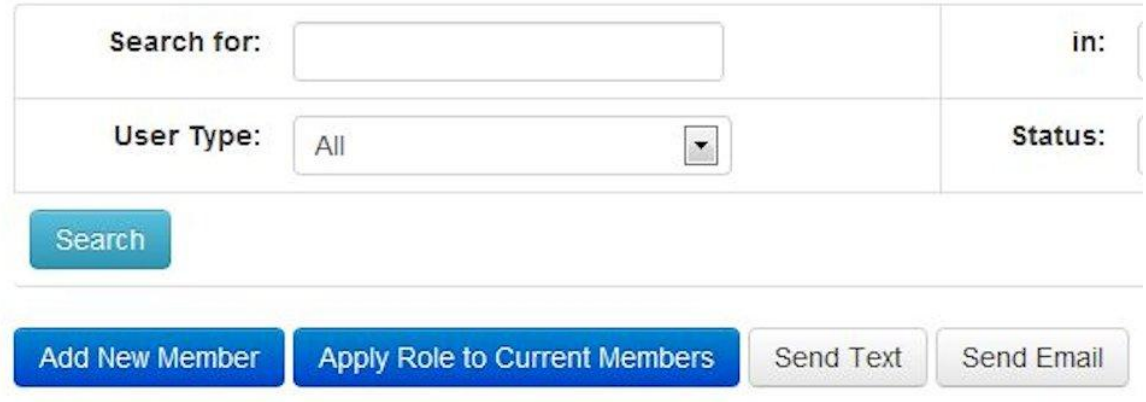

**VII This will give you a box to enter the players information then click Add User**

# **Add Member**

• back to member database

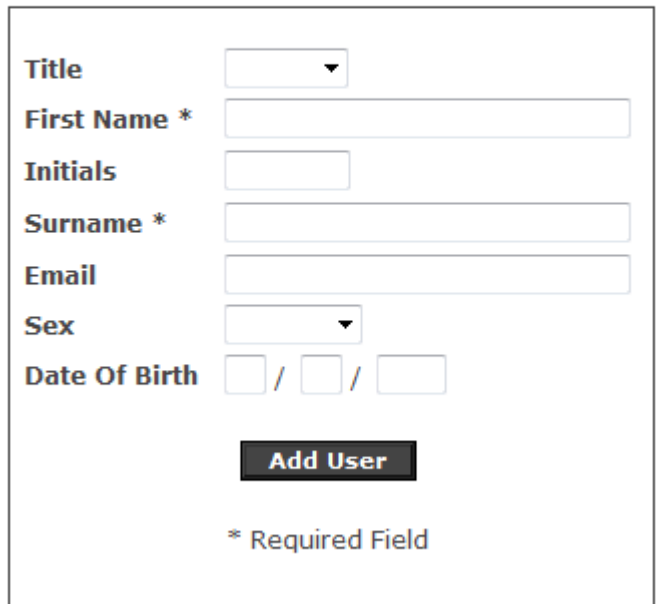

**To register a member for the League you must complete Step 2**

### **Registering a player to play in the Northern Premier Cricket League.**

**a) Once you have created the player as a member of your club on your play-cricket site, you will need to put them forward for League registration.**

**b) In the administration section of your play-cricket site, again click Members, then Members Database.**

**c) Find the member on your list (or by using the search at the top ) d) We now need to edit the players roles to register the player for the league.**

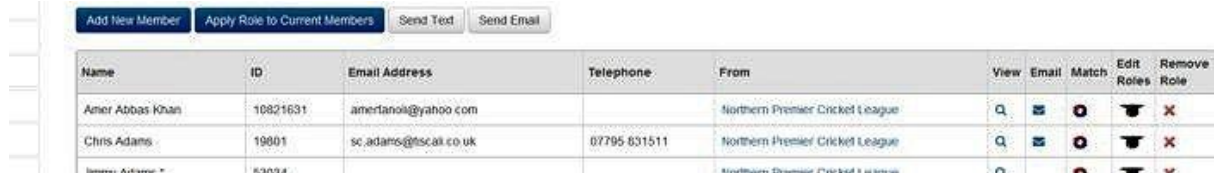

**You must click on the "Hat" symbol - Edit Roles (The fourth of the five icons)**

**Click onto the Squad Tab**

### **Roles for N. Allen**

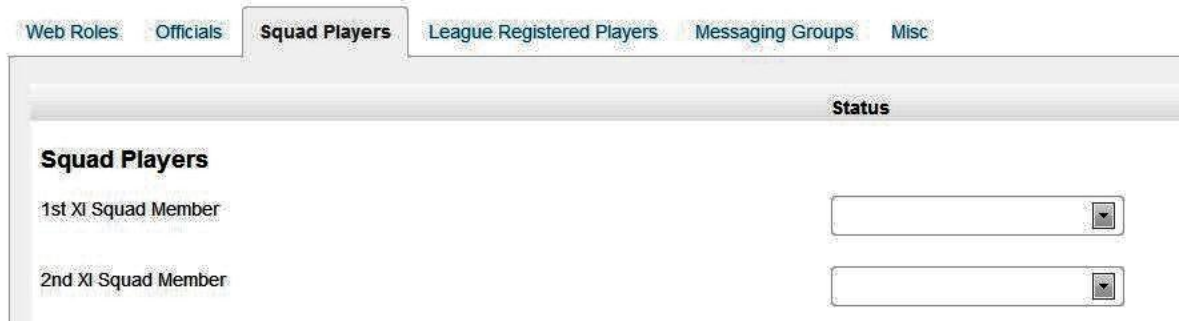

**Then Click in the Dropdown box to make "Active" which squad the player will be in and SAVE**

**e)Click onto the League Registered Players Tab** 

 **Club roles for A N Other This is where you register your player**

**f)Check that the form is complete and fill in any the missing information Required Information First Name Last Name Date of Birth Address Postcode Player Category (This will be Category One, as the others relate to professionals)**

**Once you have done this please click the "save player details" box. This will remove the red asterisk if you have completed all the relevant sections**

**g) To register the player with the Northern Premier Cricket League** 

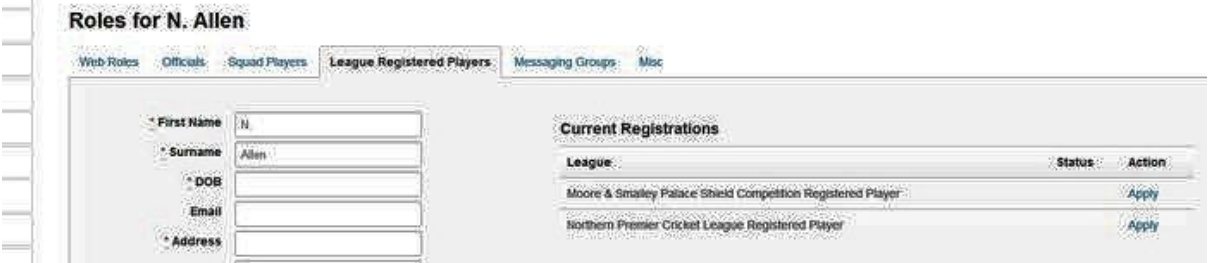

**Look on the right hand side under Current Registrations you will see the Leagues available for registration.**

**Opposite – Northern Premier Cricket League Registered Player Click on APPLY and SAVE** 

**h)The following form will appear for any further information you may need to add. (Transfer: Name Club to be Transferred FROM) Input information and SAVE**

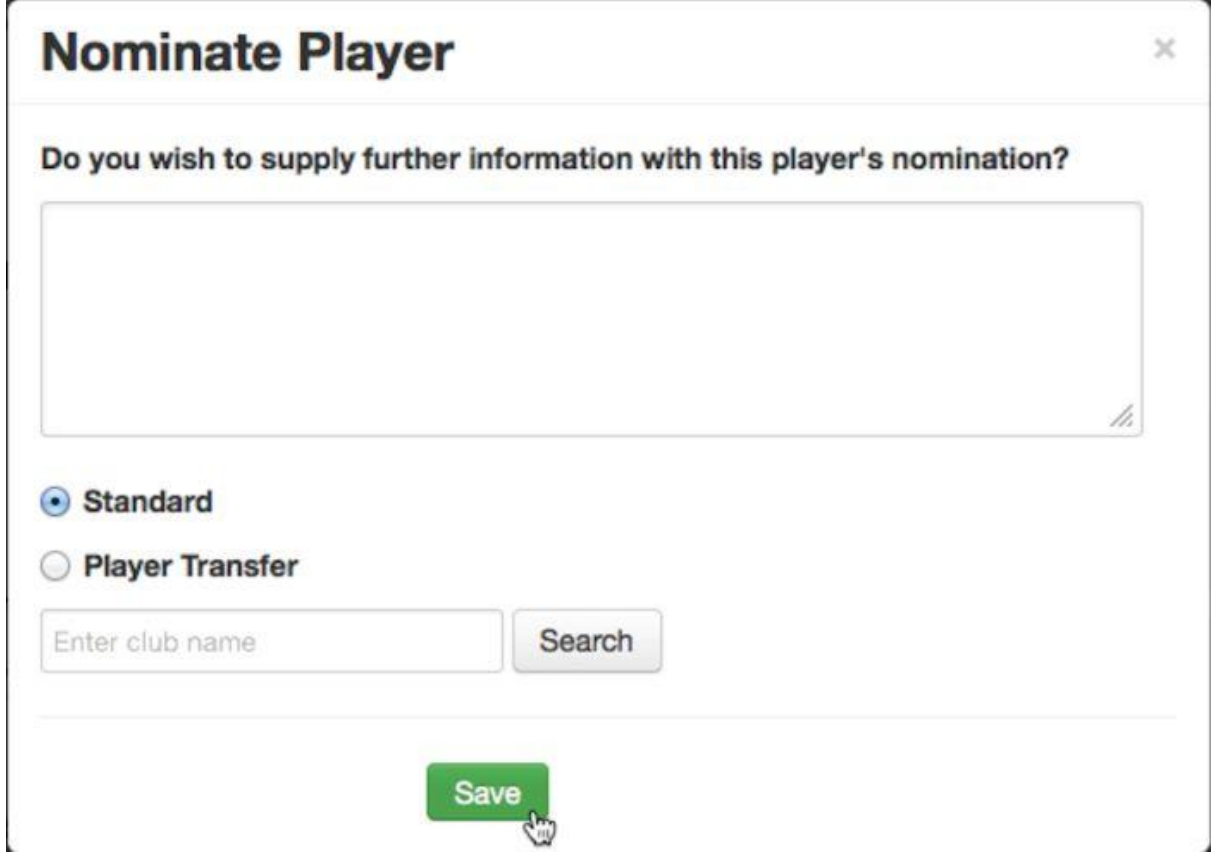

**The League Registration Secretary will make the transfer**

 **i) If it is a standard registration then click SAVE (Nominate Player). This will submit the registration.**

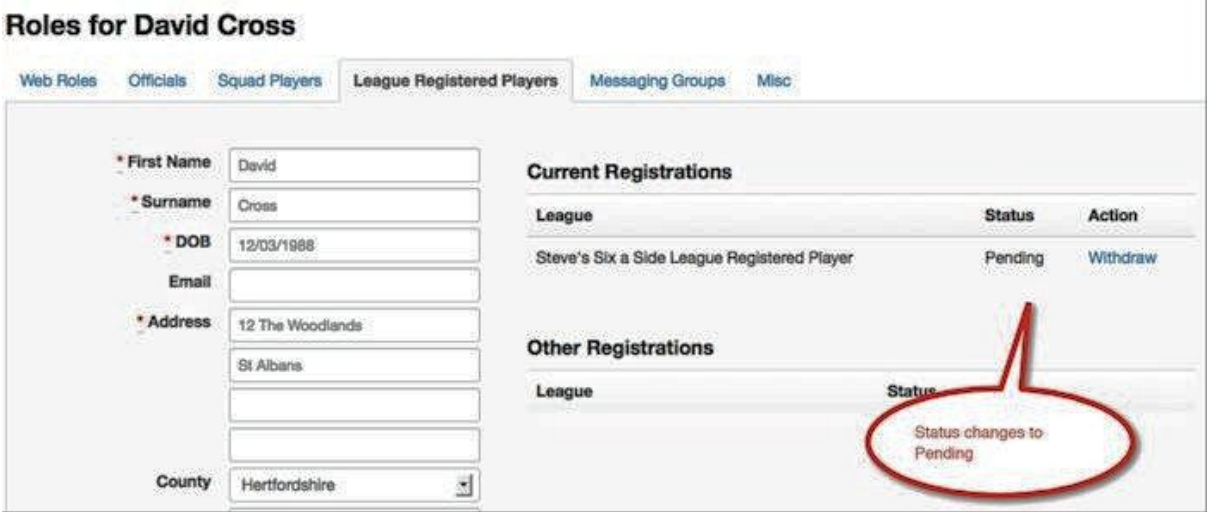

**The Roles page will appear showing the Players registration is PENDING**

**Once these steps are followed the league will be sent the registration and on which approval they will be eligible to play in the Northern Premier Cricket League.**

**You can see your pending players in the administration section by clicking Members 2 Pending Player Nominations** 

**To see all your active League Registered players by clicking on Members -> Members Database, changing the " Role" to League Registered Players , the "Sub Role" to Northern Premier League and click SEARCH**

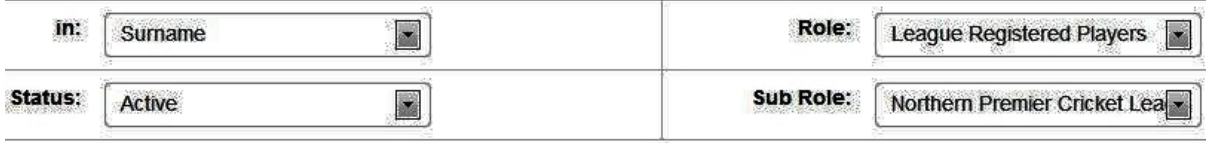

ľ

#### **The STATUS box should show "Active"**

#### **TO REMOVE A PLAYER FROM REGISTERED PLAYERS LIST**

- **I Visit your club Play-cricket Site.**
- **II Log in on SIGN IN screen and enter your Username and Password**

## **Your name will appear in the Top Right Hand Corner**

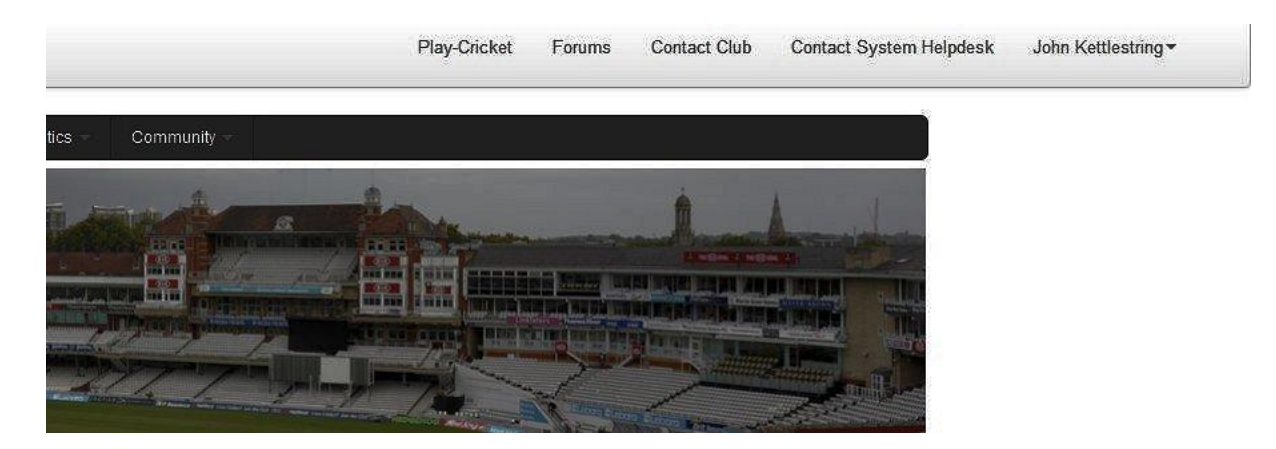

**III Click on your name then Administration to enter the Admin Section.**

**IV Once in the Admin Section you will need to click the Members link in the menu on the left hand side**

**V Then Select the Member Database. This will give you a list of all your club members.**

**VI Find the member on your list (or by using the search at the top ) d) We now need to edit the players roles to remove the player from your teams.**

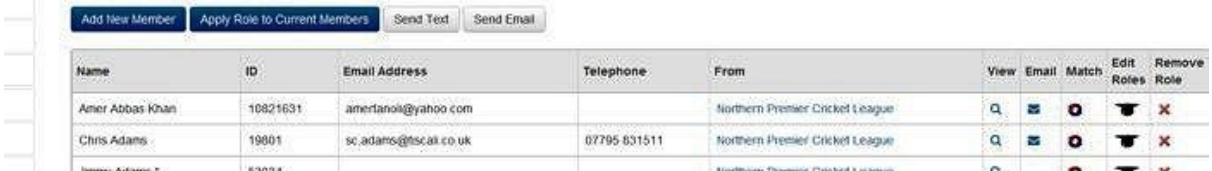

**You must click on the "Hat" symbol - Edit Roles(The fourth of the five icons)**

**VII) Click onto the League Registered Players Tab** 

**The Roles page will appear showing the Players registration details showing the players current Status as Active as a Northern Premier League Player.**

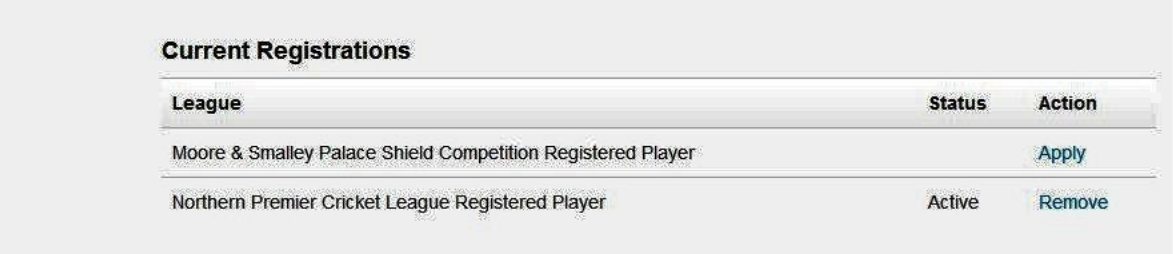

# **Click on " Remove" and SAVE**

## **VIII) Click onto the Squad Tab**

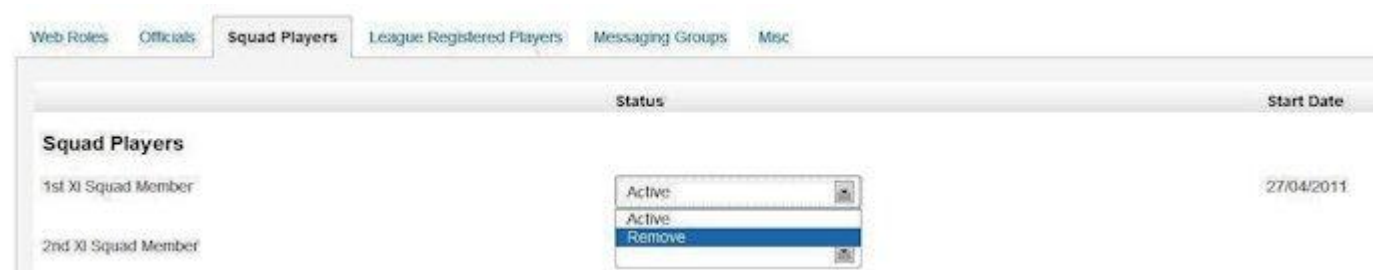

**Then Click REMOVE in the Dropdown box to remove the player from your squad .**

**The player will now be removed from your squad list and also no longer registered with the league from your club**